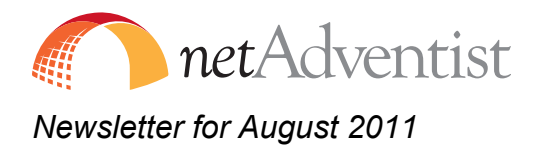

# **In this Issue:**

- New Blessed Hope Theme
- New Education Themes
- Using Banner Image Widget
- Drop Down Menus

### **New "Blessed Hope" Theme**

This month we are pleased to announce a new theme for *net*Adventist based on Nathan Greene's "Blessed Hope" painting. This theme includes the newly introduced ability to replace the banner image without downloading and modifying the theme itself through the use of the Banner Image Widget. The theme also includes drop down menus managed by the web site's menu building interface.

Download at: http://www.netadventist.org/blessedhope

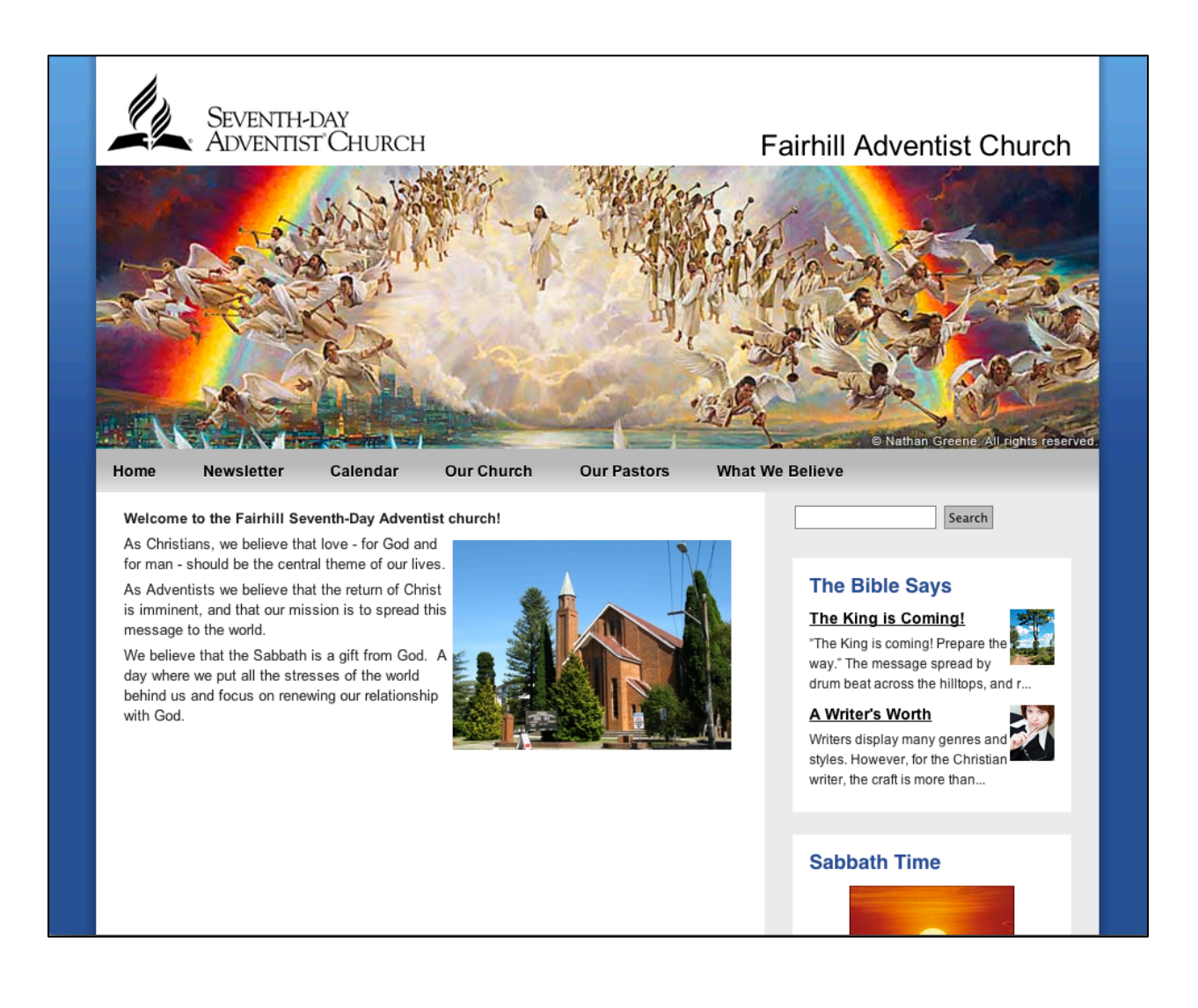

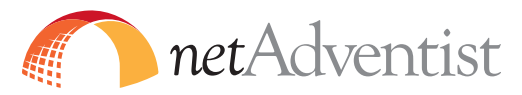

#### **New Education Themes**

This month we are also pleased to announce a variety of education and general purpose themes for *net*Adventist. Some of these themes are specific to certain subject areas, others are more general purpose and could be used for almost any web site. These themes take advantage of the Banner Image Widget to include a photo in the page layout. Download at: http://www.netadventist.org/educationthemes

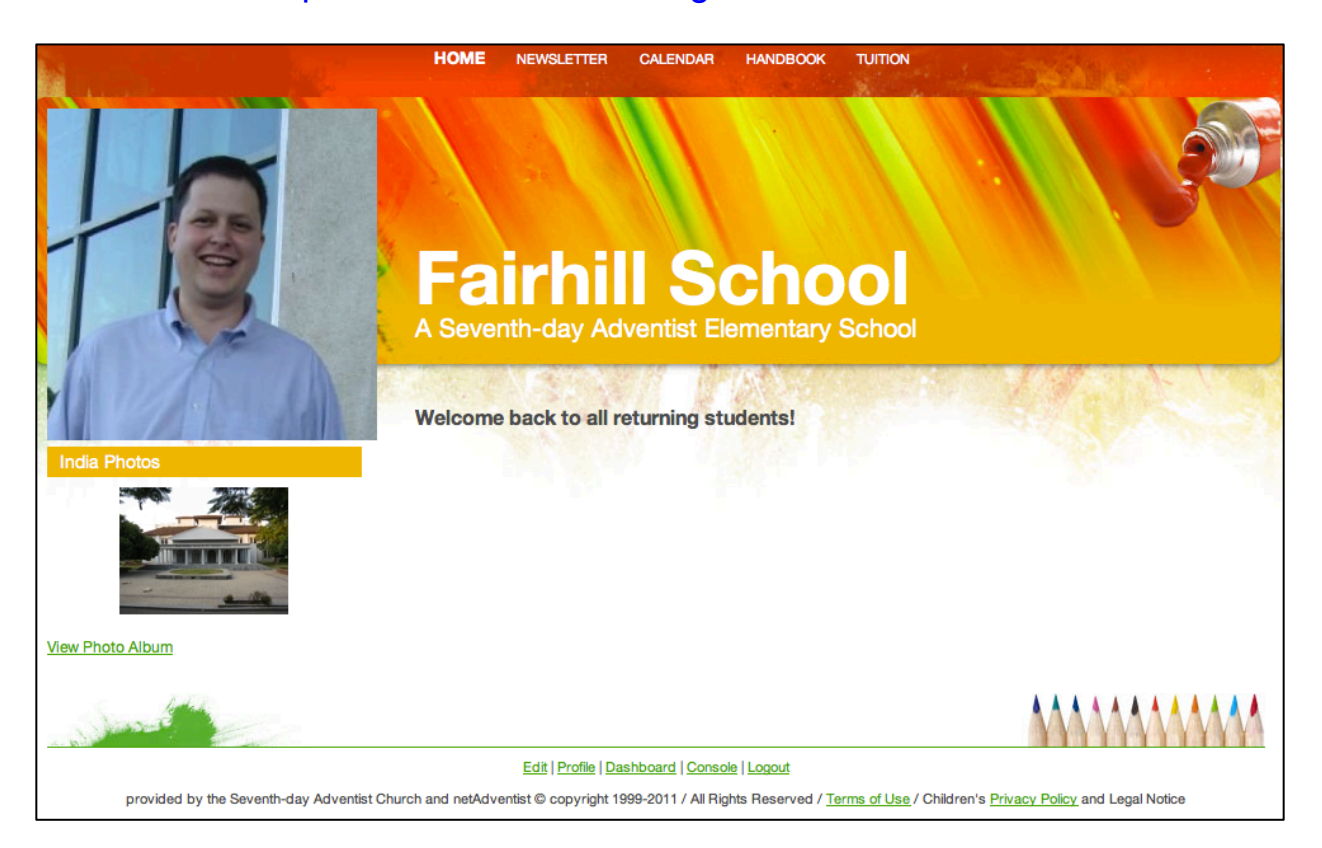

# **Banner Image Widget**

The Banner Image Widget, when combined with new netAdventist themes, offers web sites the ability to easily change the banner graphic. It also includes the ability to place multiple images in the banner area, from which the system will choose one at random. If a URL is included alongside the picture, it could also be used to create rotating banner ads.

# **To place a banner image widget:**

- 1.) Log into your web site.
- 2.) Navigate to the Website Pages tab.
- 3.) Choose Theme and Templates from the lefthand sidebar

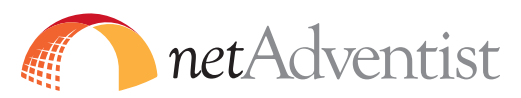

- 4.) Click to edit the Template you would like to add a banner image to. For these new themes, a good place to start is the "home" template.
- 5.) Choose the "Widgets" tab.
- 6.) Click to add a widet to the banner area of the page.
- 7.) Add the Banner Image Widget.
- 8.) Click the blue text on the widget to customize it by adding photos. You should choose or upload photos that match the shape of the widget area you are filling. You may add multiple photos and the system will rotate between them.
- 9.) Choose the done button once you have completed adding photos.

Congratulations you have changed the banner area of your site! If you wish to have more than one banner for different pages, simply create a template for each different banner style you wish to show and add different images to the banner image widget placed on each template.

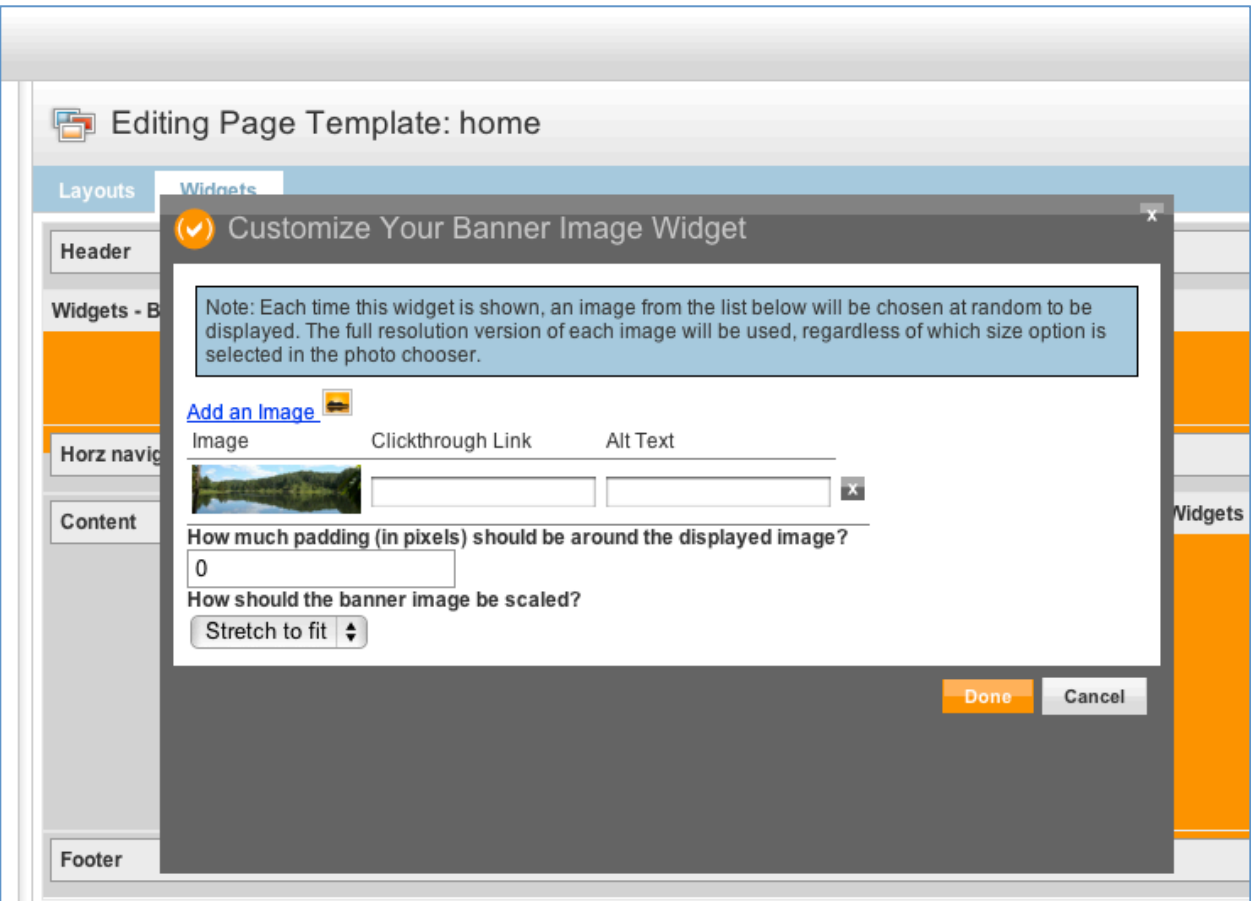

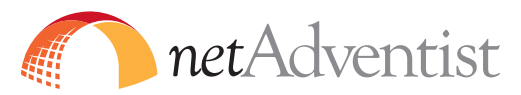

### **Drop Down Menus**

The ability to include drop-down menus has been a sought-after feature by web designers. This ability has been recently introduced. Interested web designers can find an example for how to include drop-down menus that work with netAdventists native menuing tools by downloading the new Blessed Hope theme. The drop down menu modifications do not change how any existing *net*Adventist themes work.

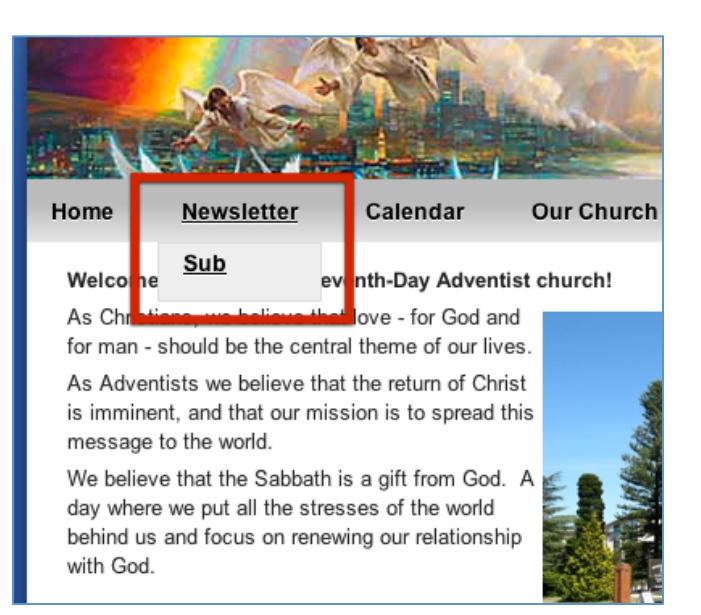